# Instructions for Using the Schools of Hope 2- Year Budget Development Tool

## **Before You Begin**

The **Schools of Hope 2-Year Budget Development Tool** is provided by the Program Office to assist Schools of Hope competitors to develop a two-year Implementation budget which incorporates both a detailed *quantity (X) cost* break-down, and the consolidation of budget items into a DOE 101S-ready budget grouped by function and object codes.

This tool is only intended as a means for schools to compile large budgets, and does not guarantee or imply program office approval. The Schools of Hope program contact will review both the detailed itemized list and the final DOE 101S-ready budget to ensure all budget requests are *allowable, necessary, reasonable, legal,* and *allocable.* A dditional details, justification, and documentation may be required.

## **Using the Tool**

### *1. Enable content*

- a. A *Security Warning* will be displayed at the top of your screen on first opening the tool.
- b. If the warning is present, click "Enable Content" before beginning to work on your budget.

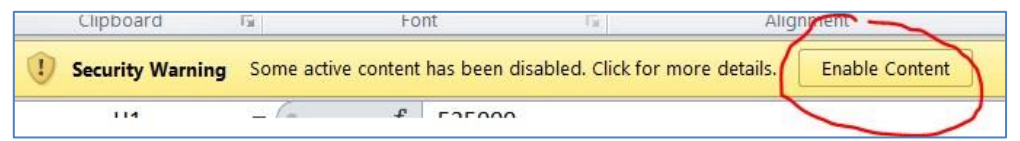

#### *2. Enter basic information*

a. On the "DOE 101S-ready Budget" sheet (the first tab at the bottom of the window), enter the identifying information

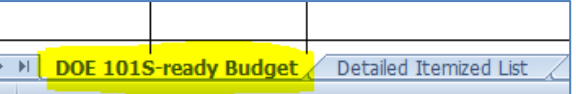

- i. Name of Eligible Recipient/Fiscal Agent Use the school name as it appears on Maximum Allocations sheet and the 6-digit Unique ID
- ii. DOE Assigned Project Number Use the 13-character Project Number
- iii. TAPS Number Use the 6-character TAPS number

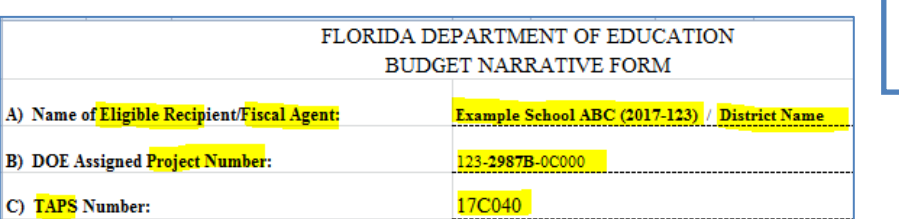

- b. On the "Detailed Itemized List" sheet (second tab), complete the green fields as indicated.
	- i. H1 enter the total award amount the school has been approved to allocate
	- ii. D3 enter the school name as it appears on the Maximum Allocations sheet  $TIP: You may$

*TIP: Be sure to save frequently, once you begin to work!*

iii. H3 – enter the 7-digit Unique ID

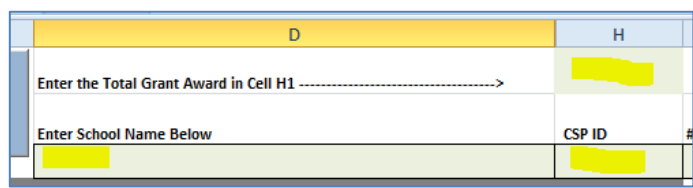

- iv. YEAR ONE information
	- 1. I3 enter the actual or projected enrollment (head count) for Year One. NOTE: the program office will verify enrollment numbers with the district.
	- 2. J3 enter the number of *instructional* staff and the number of classrooms for Year One. Include special classrooms in this count (e.g. computer lab, multi-purpose room, media center)
- v. YEAR TWO information
	- 1. K3 enter projected enrollment for Year Two. NOTE: this should be a total projection, not the number by which enrollment will increase.
	- 2. L3 enter projected number of instructional staff and number of classrooms for Year Two. NOTE: this should be a total projection, not the number by which staff/classrooms will increase.

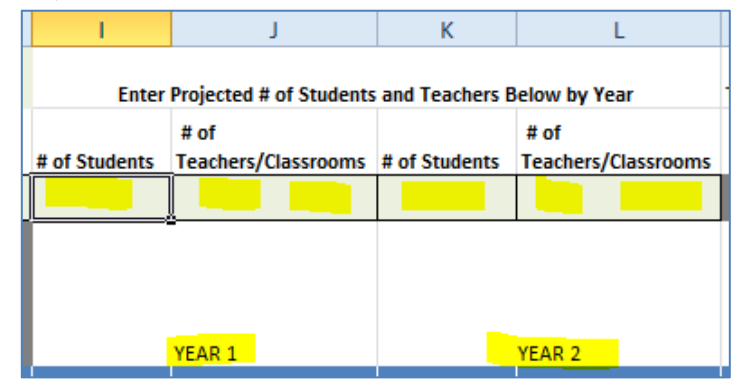

#### *3. Enter budget items*

We have done our best to make this form easy to use. You do not need to enter items in any particular order – the Tool will sort for you as part of the 'consolidate' process. However, this tool is not the only resource you should use when developing your budget; please visit the [2017 Red Book](http://www.fldoe.org/core/fileparse.php/7507/urlt/2017RedBook.pdf) for help determining what costs may be included in these budgets, as well as the correct Function and Object Codes.

a. B6 & C6 – "Function" and "Object" – begin by entering the code for your first *specific* budget item. A drop-down menu is available as you begin to type in codes. Remember to use the Function and Object Codes from the Department's [Red Book.](http://www.fldoe.org/core/fileparse.php/7507/urlt/2017RedBook.pdf)

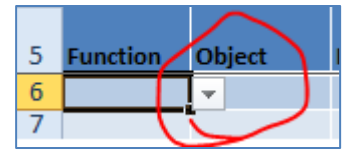

*NOTE: The Tool is specific to CSP allowable codes. If you find that a code isn't working, contact your CSP Grant Specialist.*

> *TIP: You can keep track of how much has been allocated and how much remains by checking cells N1 ("Total Budget") and N2 ("Remaining").*

- b. D6 Under "Description," provide a *brief* description of the item requested. Keep in mind that the program office will need to know the *who/what/where/why* for each item.
- c. H6 Input the individual item cost. Per the Green Book, this cost **must**
	- i. Be rounded to the nearest dollar amount and
	- ii. Include the cost of acquisition (e.g. shipping)
- d. I6 Enter the quantity of items for the FIRST YEAR.
- e. K6 Enter the quantity of items for the SECOND YEAR
- f. Continue until you have entered ALL budget items requested

#### *~SAMPLE ENTRY BELOW AFTER ENTERING ITEMS ABOVE ~*

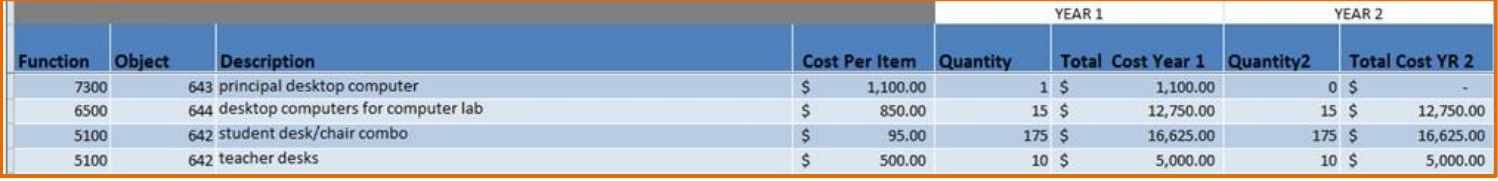

#### *4. Complete DOE 101S-ready budget worksheet*

a. Once you have entered all budget items for both years, click the "Consolidate Year 1-2" button

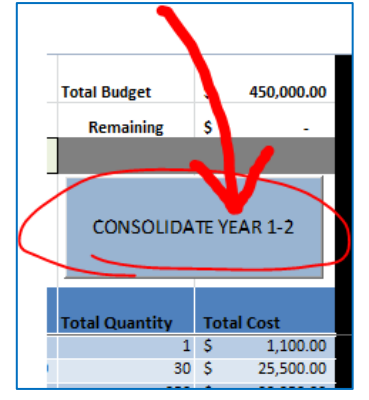

b. After clicking the Consolidate button, scroll to the right side of the "Itemized List" sheet to view your consolidated totals.

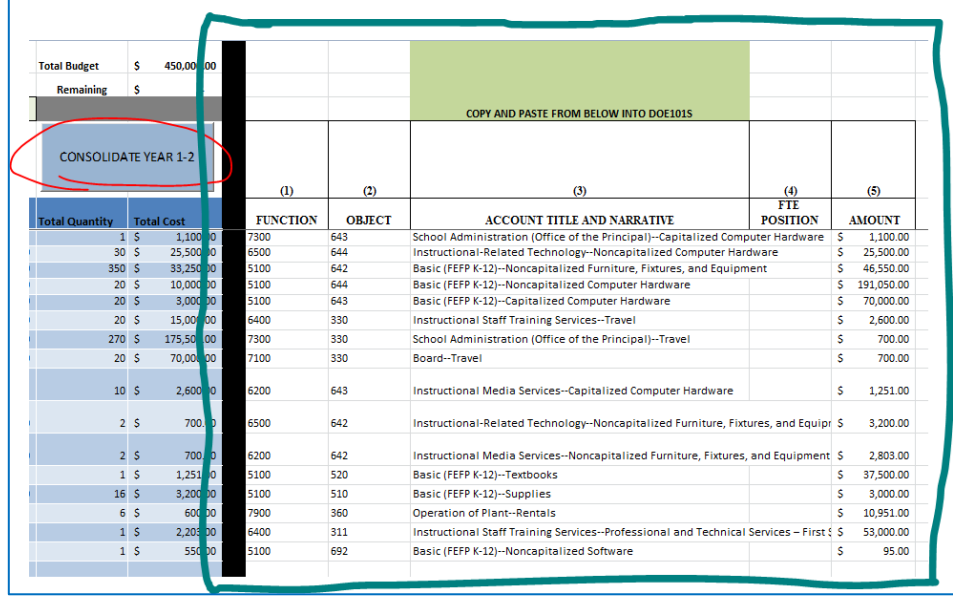

*NOTE: Be sure to not leave an empty line between two budget items! This can cause the Tool to miscalculate totals.*

- d. Copy and paste the line items from the consolidated totals into the DOE 101S-ready Budget sheet. Must select 'Paste Values' from paste options.
- e. Double check to ensure no information has been lost
- f. SAVE the file. Be sure to "Save As" and use the school name and Unique ID in the file name.

## *5. Submit the Budget*

- a. Print the budget and DOE 101S document and send it to the Office of Grants Management
- b. Congratulations…You have completed the drafting and submitting of your school's two-year budget.

**NOTE:** To reset the Budget Tool, click on the "CLEAR ALL DATA" on the top left-side of the worksheet to clear all budget line items.

*NOTE: Only after clicking CONSOLIDATE YEAR 1-2 will the worksheet automatically unprotect allowing a Copy and Paste of budget line items.*